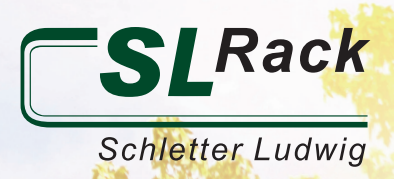

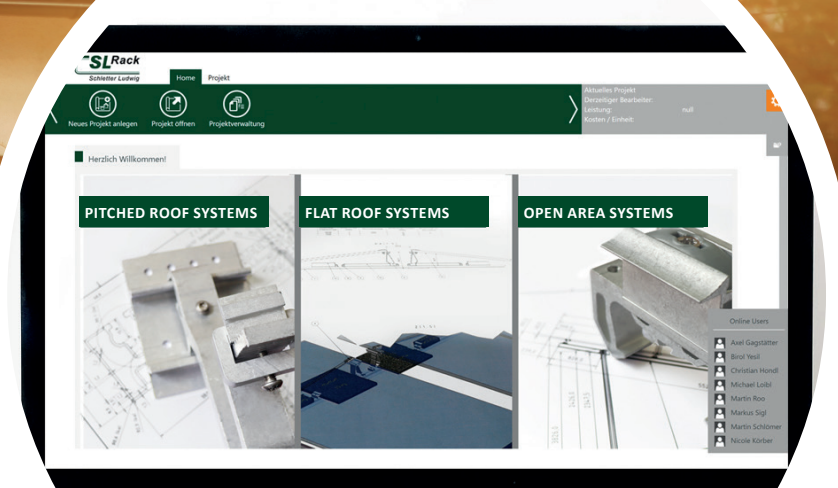

353 THREE OF THE TABLE

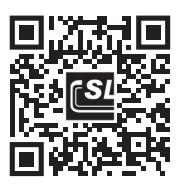

**https://sl-rack.solarprotool.com**

↖

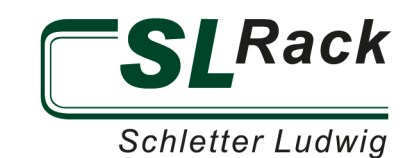

### **CONTENT**

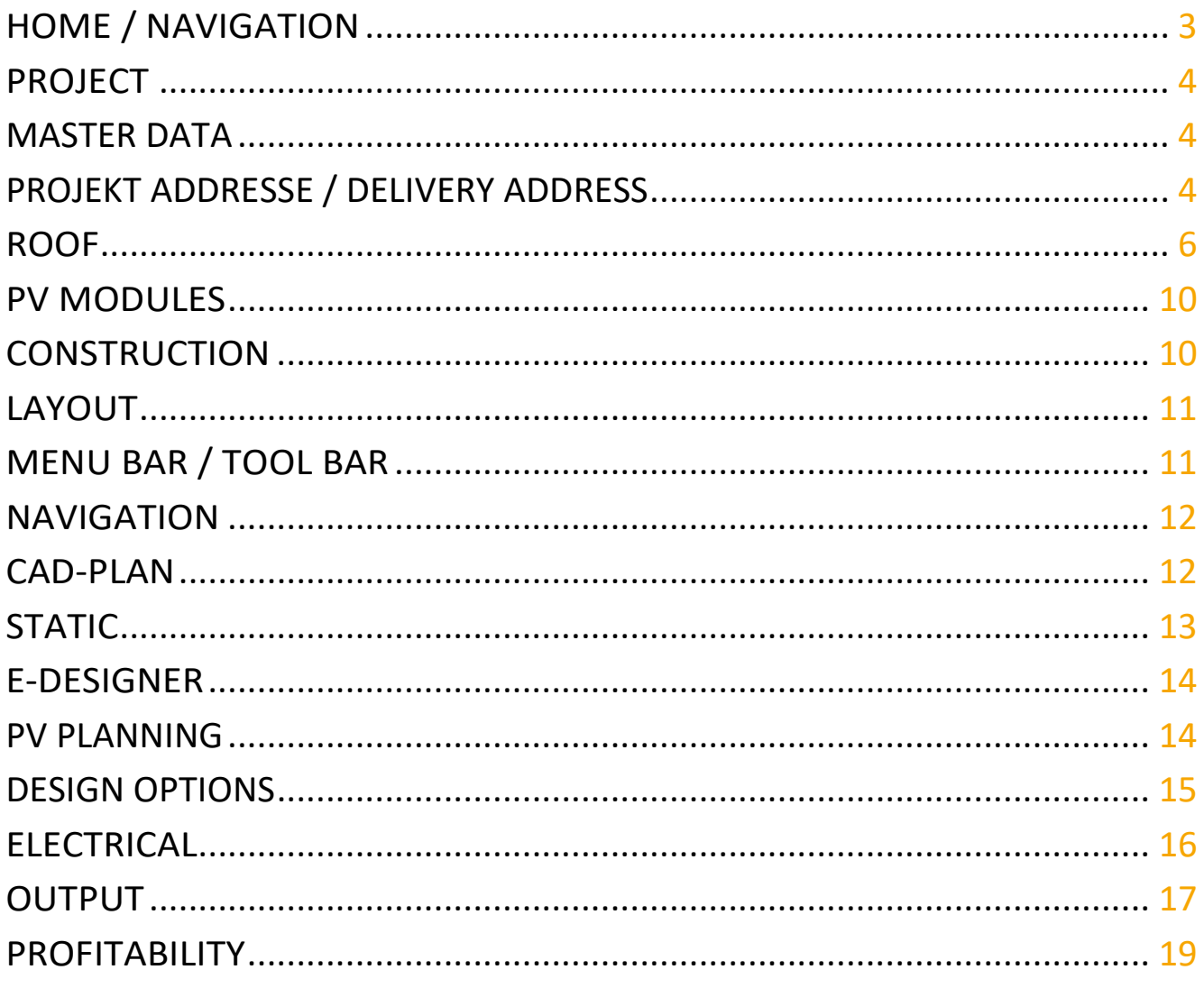

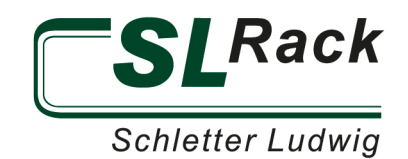

## <span id="page-2-0"></span>HOME / NAVIGATION

Below you will find a quick guide to the most important functions of the Solar.Pro.Tool. On YouTube there are also practical tips in a video, including a step-by-step explanation. On the start page you can create new projects or search, copy and delete existing projects by choosing the tab "Project Management". By choosing the tab "New E-Designer Project" you can skip the steps of roof design and substructure, and proceed directly to the inverter design.

Above the green navigation bar you will find the main navigation bar. You are guided through the design step by step, by unlocking the individual main tabs one after another. This ensures all project relevant data has been entered. The blue menu bar contains the most important functions of the respective main tab.

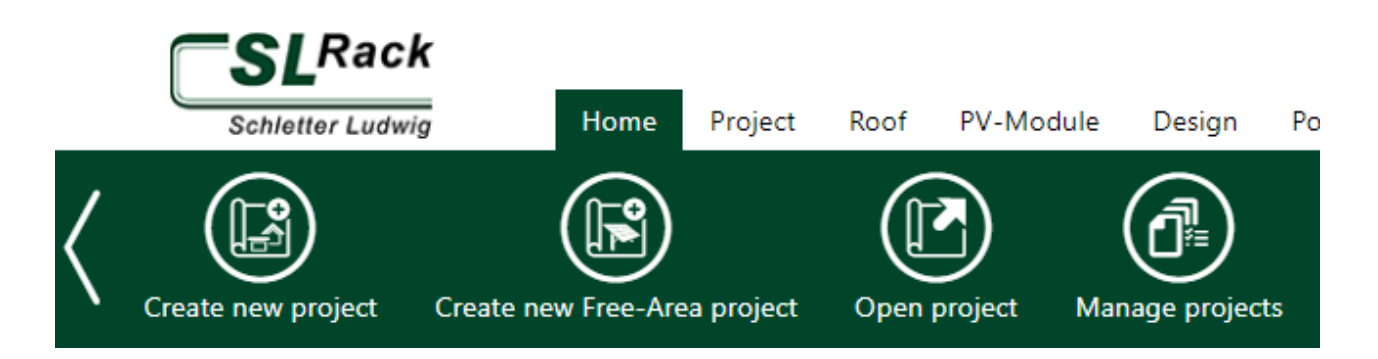

In the gray area in the upper right corner you will always find the information about the current roof project, the name of the person working on the project as well as the size of the system. With a click in the gray area you can copy the link of the report and quickly send it to somebody else. The icon next to "Current roof" opens a roof overview where you can create, copy, edit or delete roofs. If you click on the small gray box with the folder icon below (top right), an overview with the project performance opens up.

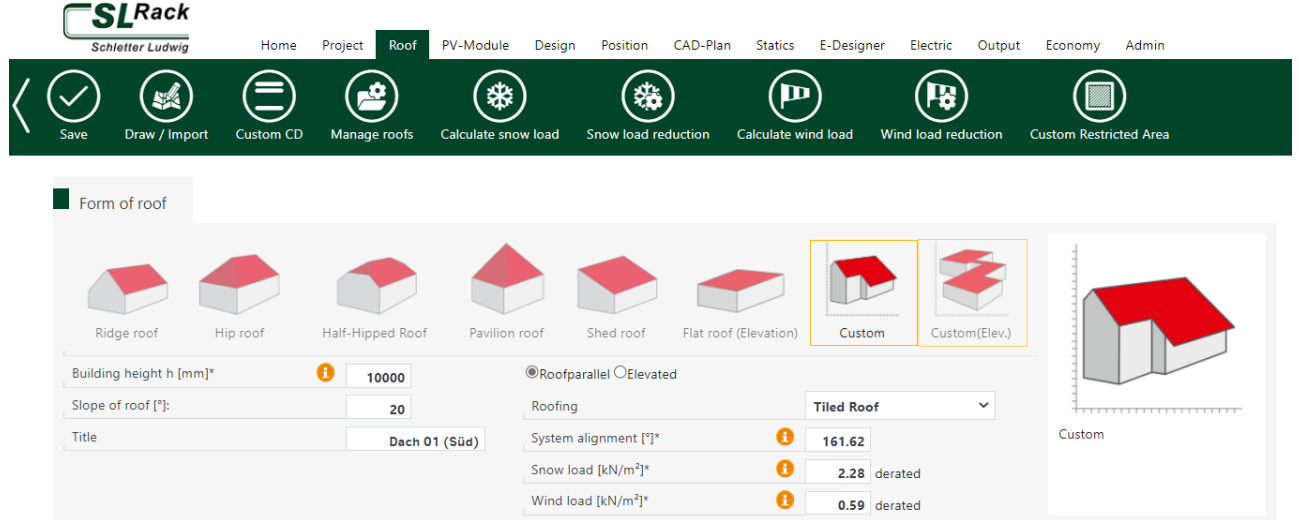

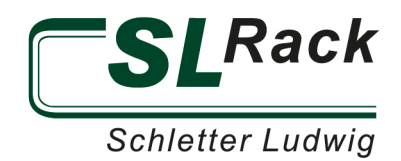

## <span id="page-3-1"></span><span id="page-3-0"></span>PROJECT MASTER DATA

All important information about the project is entered here. All mandatory fields are shown in red below. If you don't know the delivery date yet, enter "-" to proceed.

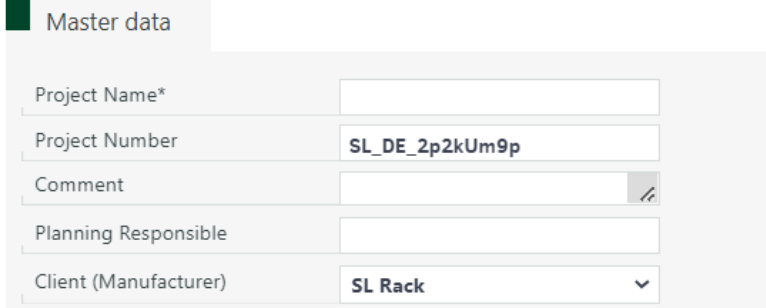

#### <span id="page-3-2"></span>PROJEKT ADDRESSE / DELIVERY ADDRESS

As you can see below, there are 2 ways to enter the address. Either you enter the information manually or you press the Google Maps icon. With both options you can transfer the project address to the delivery address with the arrow button.

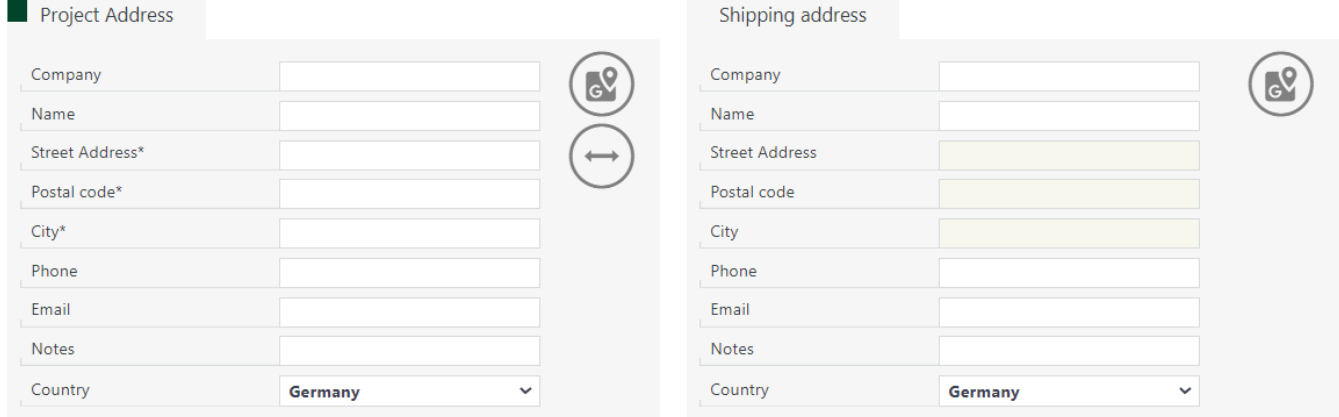

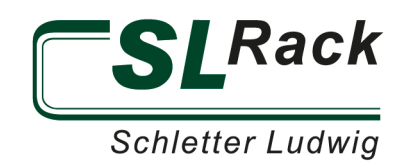

After clicking the "Google Maps icon", an input window pops up. You can now enter the address, and the satellite image of the address will be displayed. Then click "Save".

Once the master data and addresses have been entered, press the "Save" button again and proceed to the next item, "Roof".

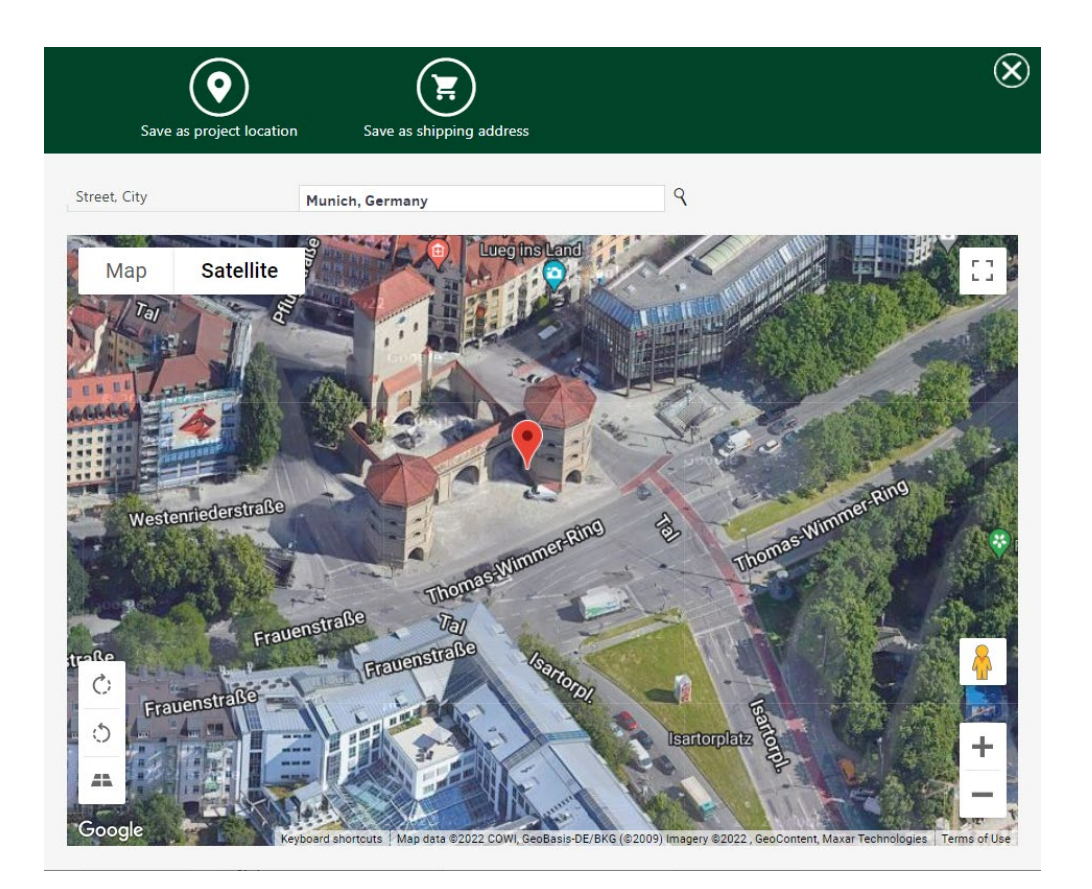

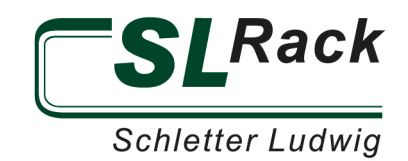

### <span id="page-5-0"></span>ROOF

Here the existing roof construction is selected and all important data and dimensions are entered. There are 2 options for selecting the roof shape. Either you select a fixed roof shape and enter all dimensions of the roof manually or you select the free roof shape and then press the button

"Draw / Import" in the blue menu bar.

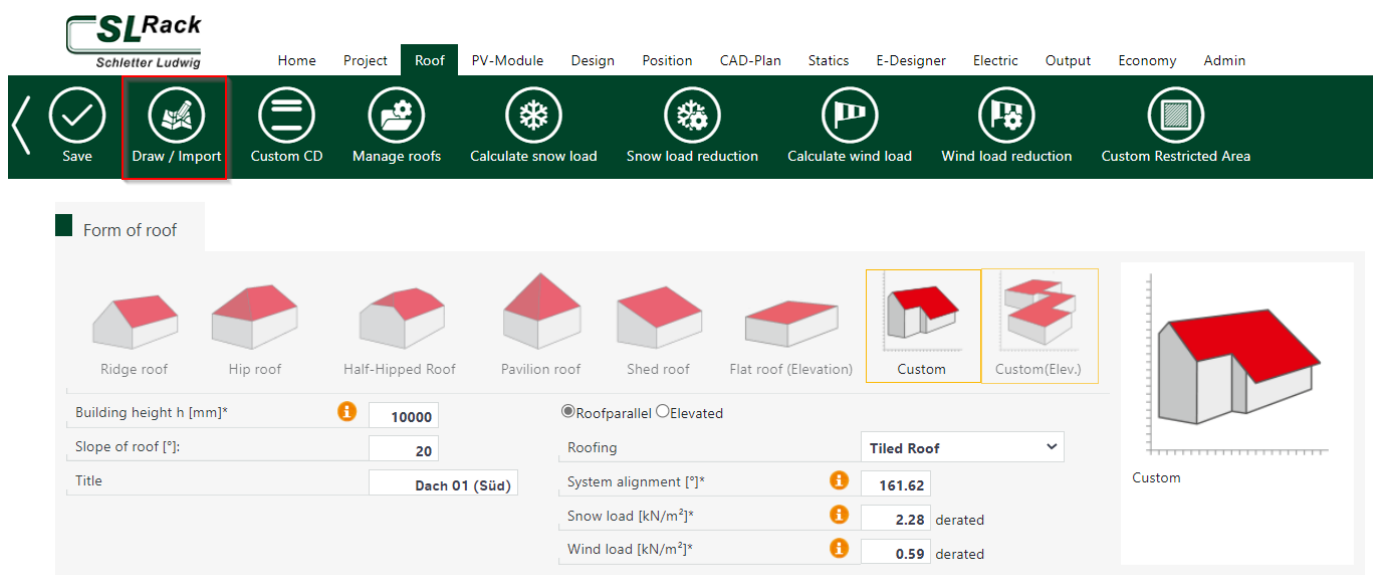

The satellite section of the project address then opens up. Now you can draw the roof including all obstructions. Once the roof area, obstructions and the alignment have been drawn, press "Save", then the pop-up window will close.

As an alternative to drawing on the satellite image, you can also import technical drawings in JPEG or PNG

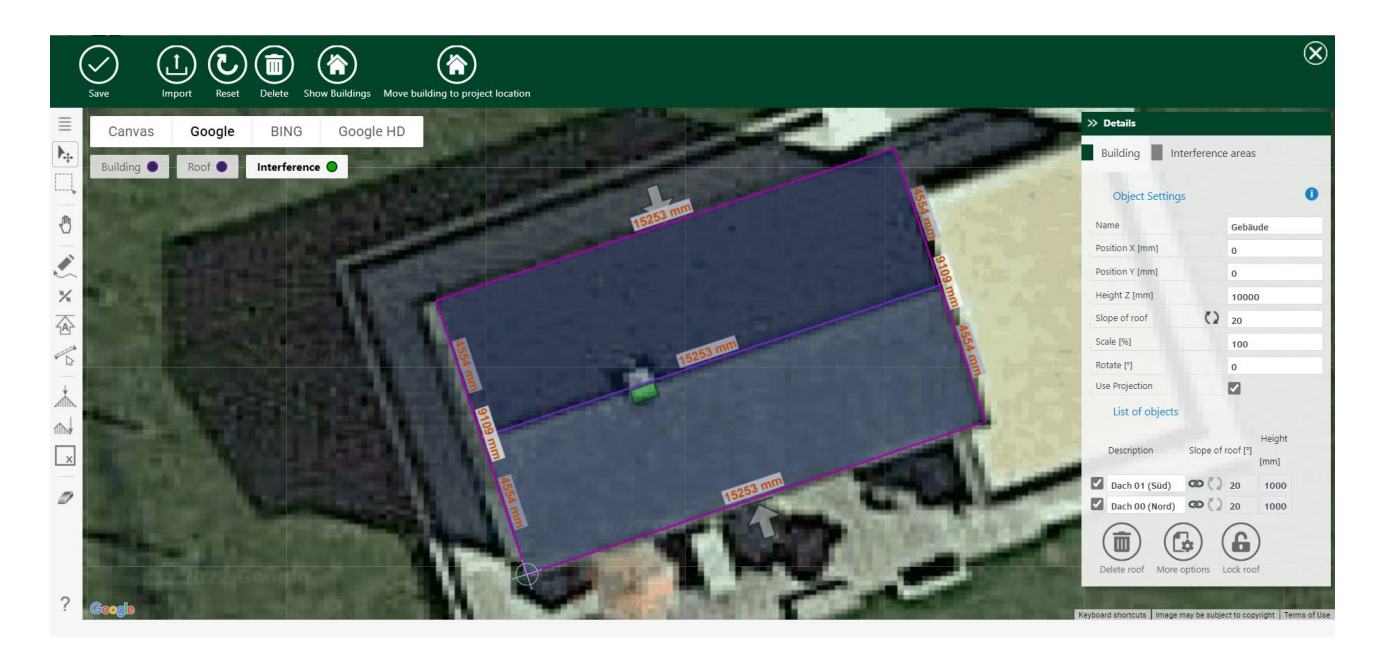

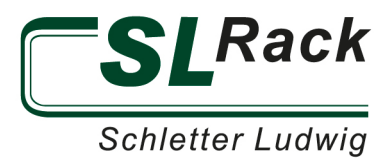

format. Please make sure that a reference dimension is included in the drawing.

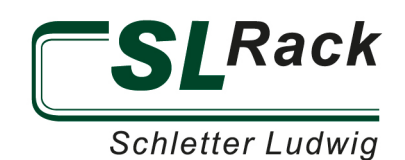

Once you have entered the roof area, you need to input the remaining roof parameters. To add the snow load, just click in the input field and a pop-up window will open. Here you can select the snow load zone. The appropriate factor, which is stored in the program, is automatically applied.

The wind load can be added in the same way. However, the terrain category must be selected. Mixed and individual categories are available for selection.

The roof data can be further customized in the substructure and roof structure area. If you do not enter any project-specific values, the default parameters are used for the calculation.

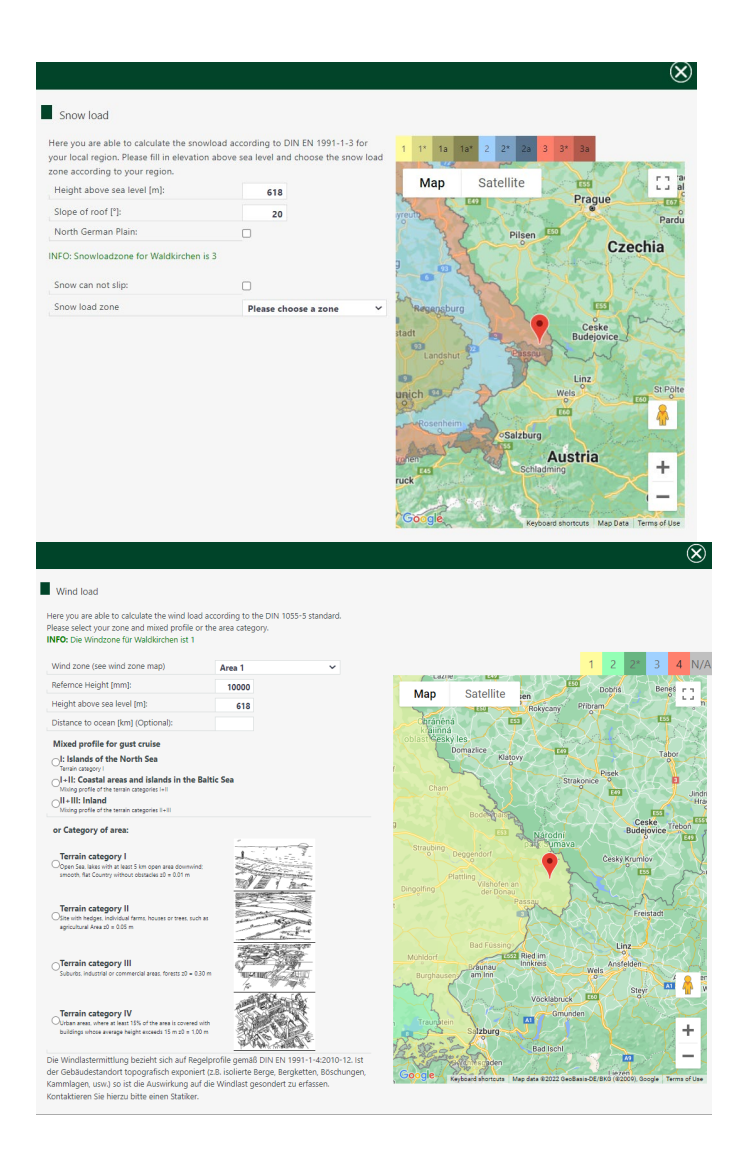

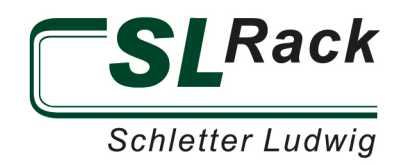

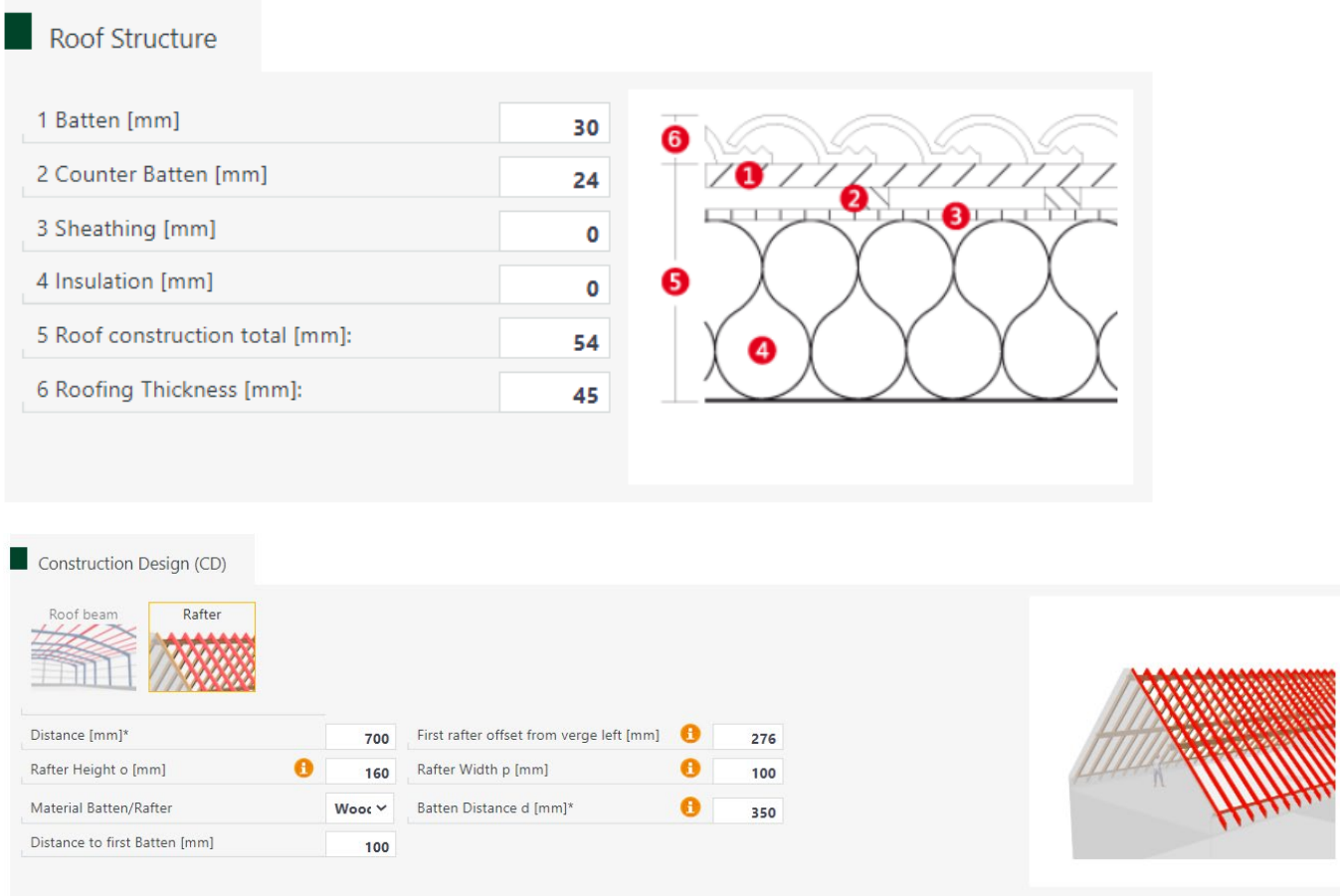

As soon as all values have been entered and "Save" has been pressed in the menu bar, the next section appears in the main navigation panel.

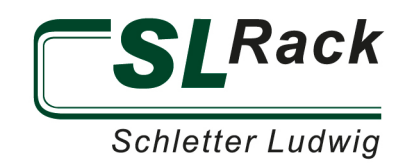

### <span id="page-9-0"></span>PV MODULES

In this section, the modules for the project are selected. The tab "PV module selection" displays all compatible modules. Select a module from the list and click "Save".

### <span id="page-9-1"></span>**CONSTRUCTION**

On this tab you need to enter the parameters of the substructure for the respective roofing material, attachment and roof shape. Save the entries for each menu item with the "Save" button in the menu bar.

For flat roofs, the distance between the module eaves is adjusted by entering the "System variant" and thus define a maintenance aisle between the module pairs.

The optional parameters help you create the most efficient design for your project.

For pitched roofs, the type of attachment for the various roofing materials is particularly relevant. The choice of attachment has a major impact on the structural design. Horizontal rails (thickness & length), module orientation as well as module clamps can be adjusted here.

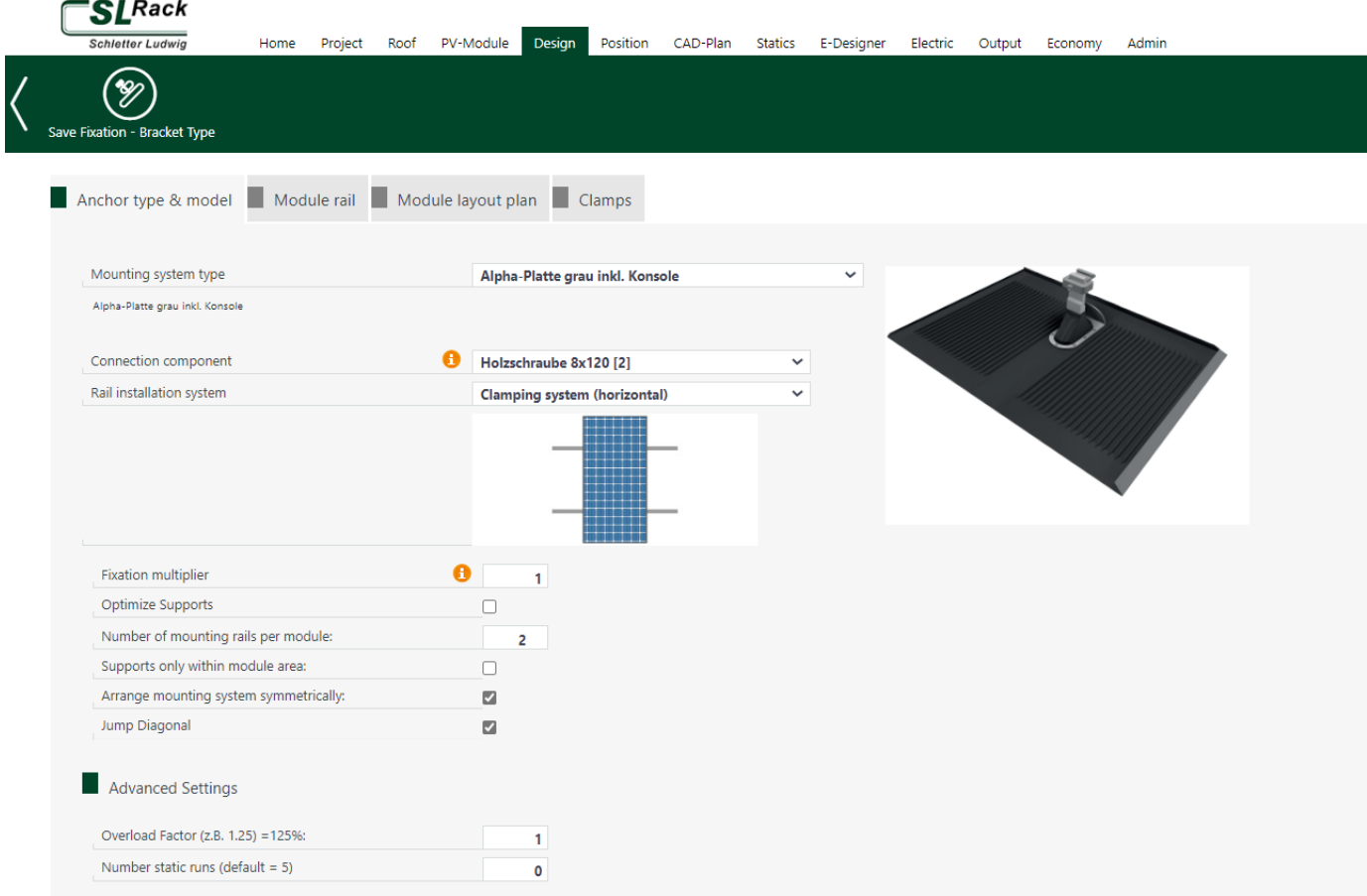

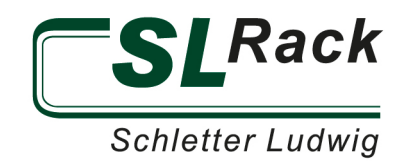

## <span id="page-10-0"></span>LAYOUT

The layout on the roof is automatic, however, it can be adjusted manually.

## <span id="page-10-1"></span>MENU BAR / TOOL BAR

Once the layout is loaded, the design proposal of the program, which was created based on your specifications, is displayed. You can adjust edge distances, spaces and the view in the blue menu bar. The menu bar also gives the option to display shading of obstacles and the background. For example, the section of the satellite image is displayed, if you used the free roof shape when you defined the roof in an earlier step.

The toolbar on the left offers the following functions:

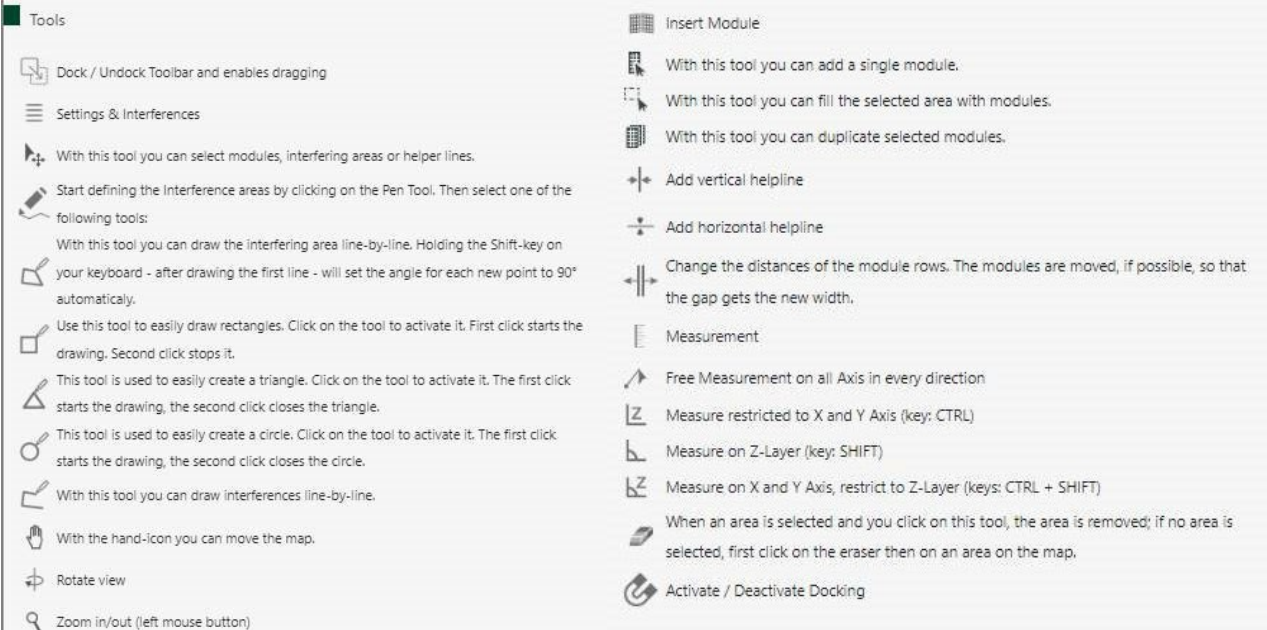

To avoid unintentional entries, always use the selection tool.

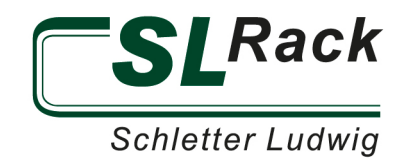

#### <span id="page-11-0"></span>**NAVIGATION**

You can change the view via the navigation cube or by pressing down the right mouse button. You can zoom in or out by using the wheel of the mouse.

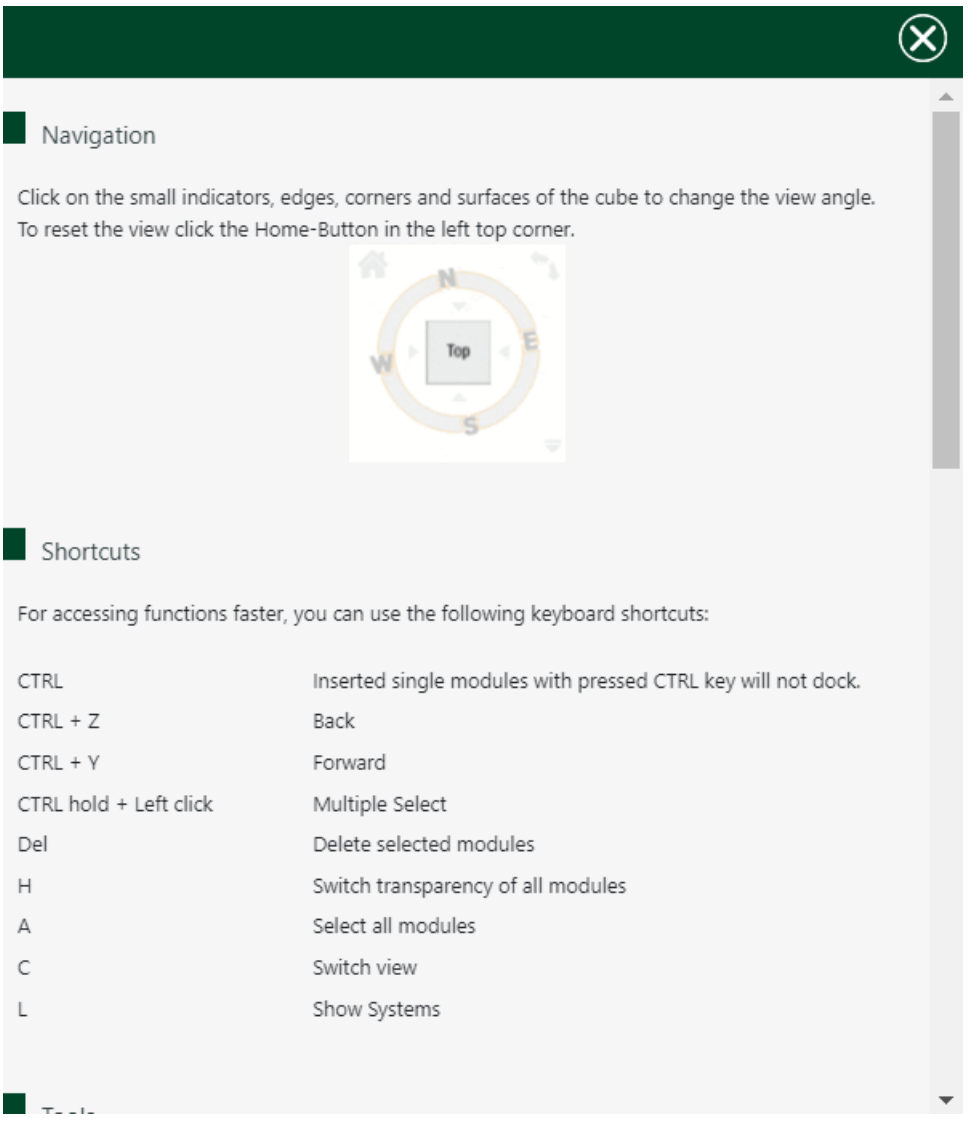

#### <span id="page-11-1"></span>CAD-PLAN

The CAD plan is used to inspect the racking system and to create assembly plans. In the green menu bar you will find the buttons for exporting to native CAD formats or exporting as PDF. You can draw your own dimension lines with the "Measure tool".

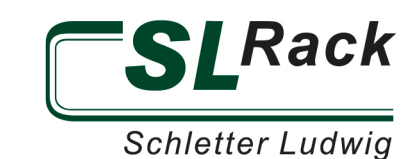

# <span id="page-12-0"></span>STATIC

The Structural Analysis section calculates the static loading of the system. For flat roofs, it shows the ballast plan. It allows the review of the ballast and helps to create the ballast plans required for the installation. In the blue menu bar you will find the buttons to export to native CAD formats or to export as PDF. On the right side of the blue menu bar you will find an explanation as well as the average load per  $m^2$  for elevated flat roof systems. For pitched roofs, the maximum utilization of the attachments and profiles is displayed. If the statics are not sufficient, it will be indicated by a large blue banner. In this case, you need to go back and adjust the design and / or the layout until the statics work. The utilization of each attachment and profile is displayed in % and highlighted in color.

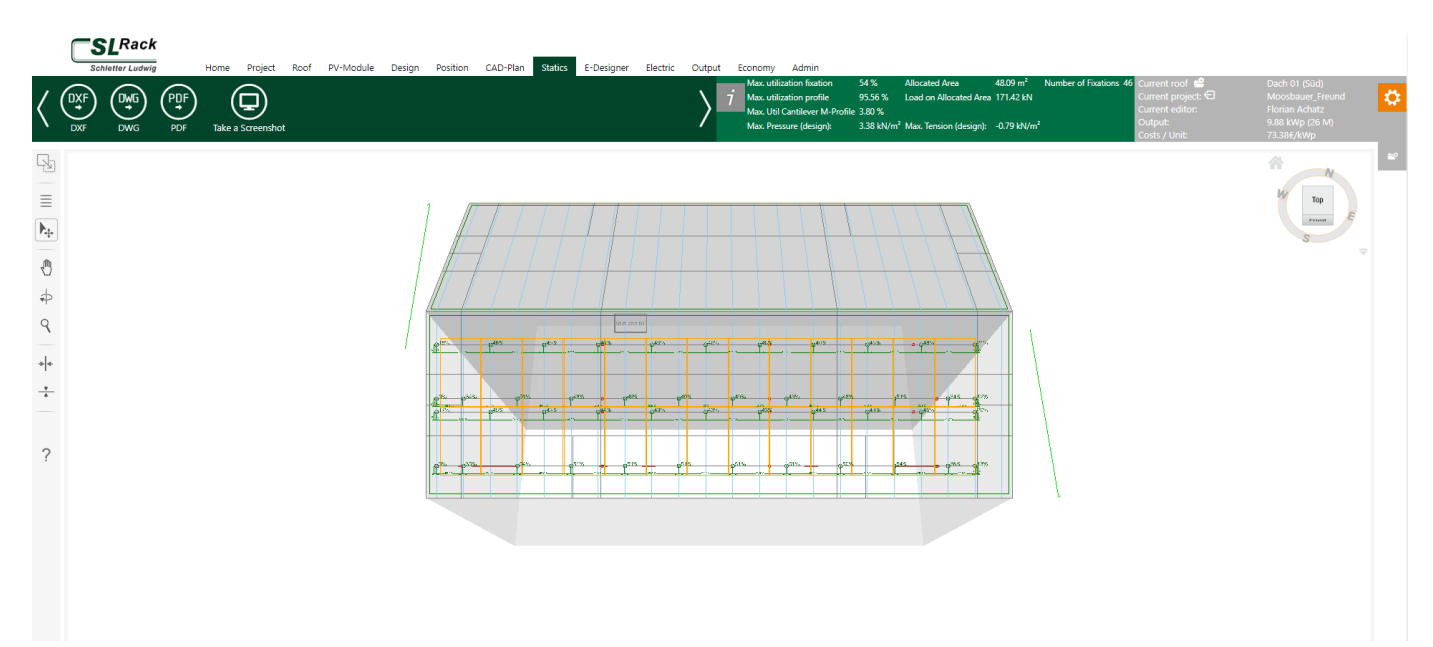

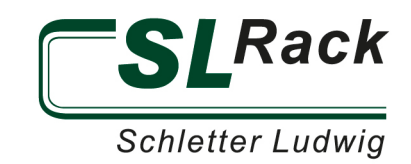

## <span id="page-13-0"></span>E-DESIGNER

» Click here for a detailed Youtube-tutorial about the Solar.Pro.Tool: **[SL Rack Configurator: Solar.Pro.Tool. -](https://www.youtube.com/watch?v=pkvp33trBak&list=PLb1npe0Nv79XFyME-jGJPDt0ZDwYuWQMU) YouTube**

#### <span id="page-13-1"></span>PV PLANNING

In the menu bar, click the "Add planning" button. A new planning will be created. In the settings you can adjust the parameters. Then press "Add roof" and select all the desired roofs that you have already planned. If you would like to add a battery, you must first select a consumption profile via the button "Add consumer". You can choose between predefined standard load profiles and creating your own load profiles. Select a profile and then press the blue "Save" button below. Next, the button "Add battery / E-mobile" appears. Click on it and a selection area opens up. Select the desired battery as shown in the following illustration, click on "Add battery" and then on "Save".

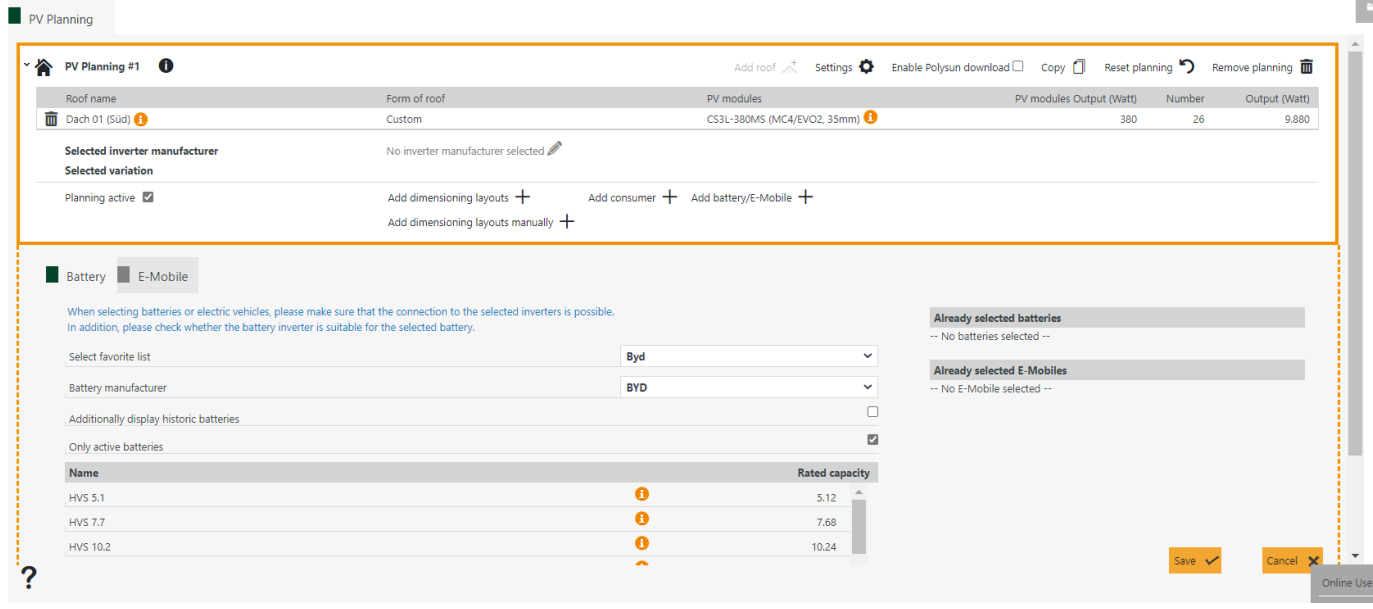

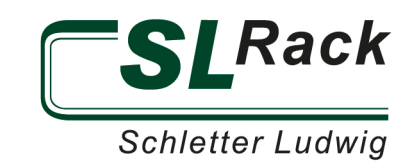

#### <span id="page-14-0"></span>DESIGN OPTIONS

To add the appropriate inverter combination, a design option can be added either manually or automatically. For automatic design, press "Add design option" and select the inverter manufacturer. Again, you have the choice to adjust the selection of inverters that will be considered for the calculation of the design. Press the blue button "Calculate design option". The program will propose at least one design. Choose a design and press the blue button "Accept design option". For manual design press "Add design option manually". Next, press "Add inverter" and select a suitable inverter.

Now you can distribute the modules to the existing inputs. When designing, also pay attention to the nominal power ratio that is displayed above. When you have divided all modules, you can click on "Check inverter". A table with all the limits of the inverter will be displayed under the string division. If a limit is exceeded or not reached, a red X appears. In this case adjust the splitting and/or the inverter again.

Then press the blue "Save" button. After you have defined the design option, you need to press "Simulate".

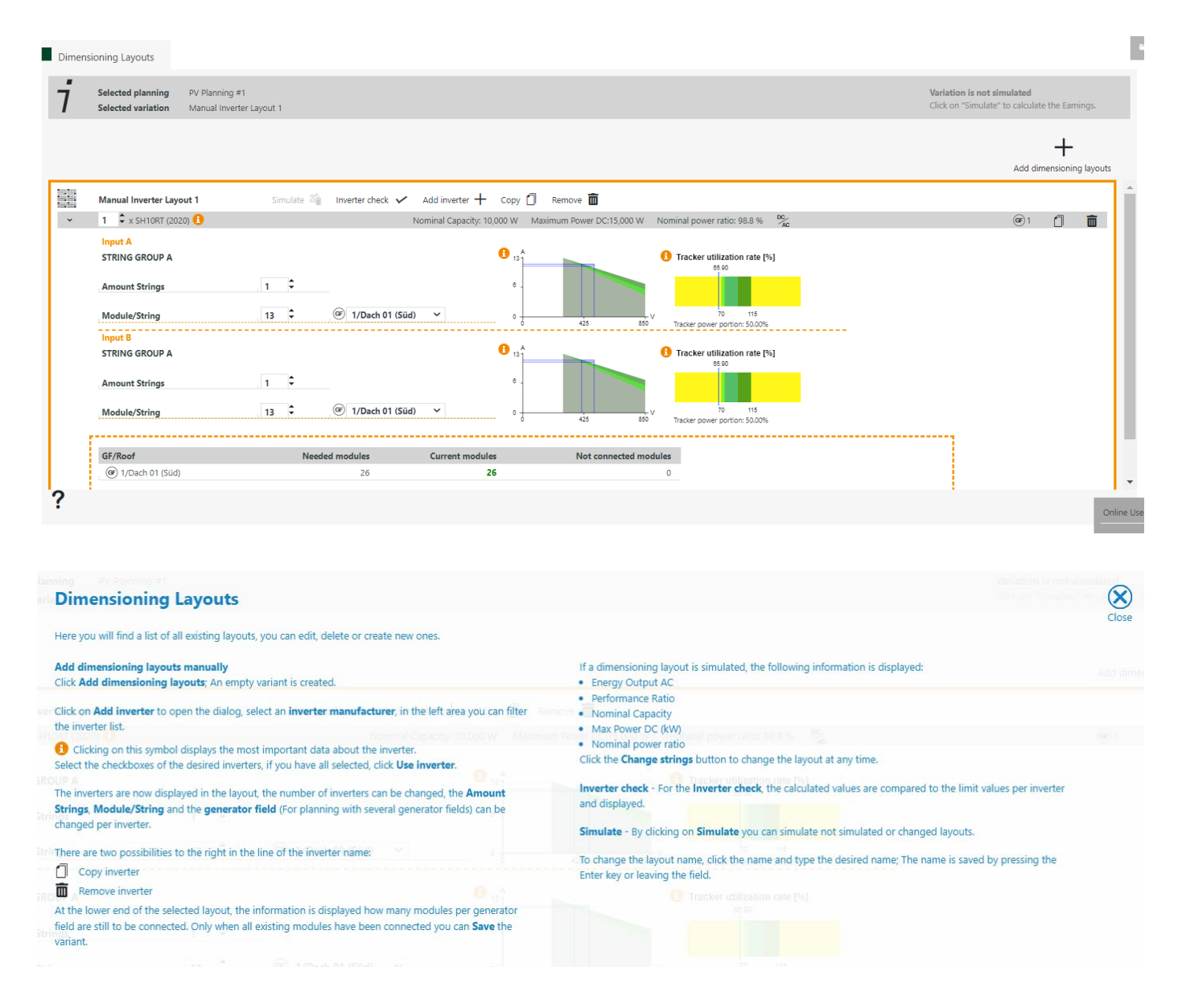

The following areas can be used:

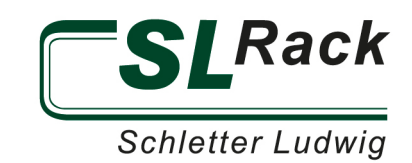

## <span id="page-15-0"></span>**ELECTRICAL**

In the menu bar you will find the item "Settings circuit diagram". Here you can adjust the default settings such as self-consumption, active power limitation or remote control. Based on the inverter design, the strings for the modules are planned. Either automatically with the button "Horizontal" or "Vertical" in the menu bar or manually. There you will also find the buttons for exporting to native CAD formats or exporting as PDF. The following tools are added in the left toolbar:

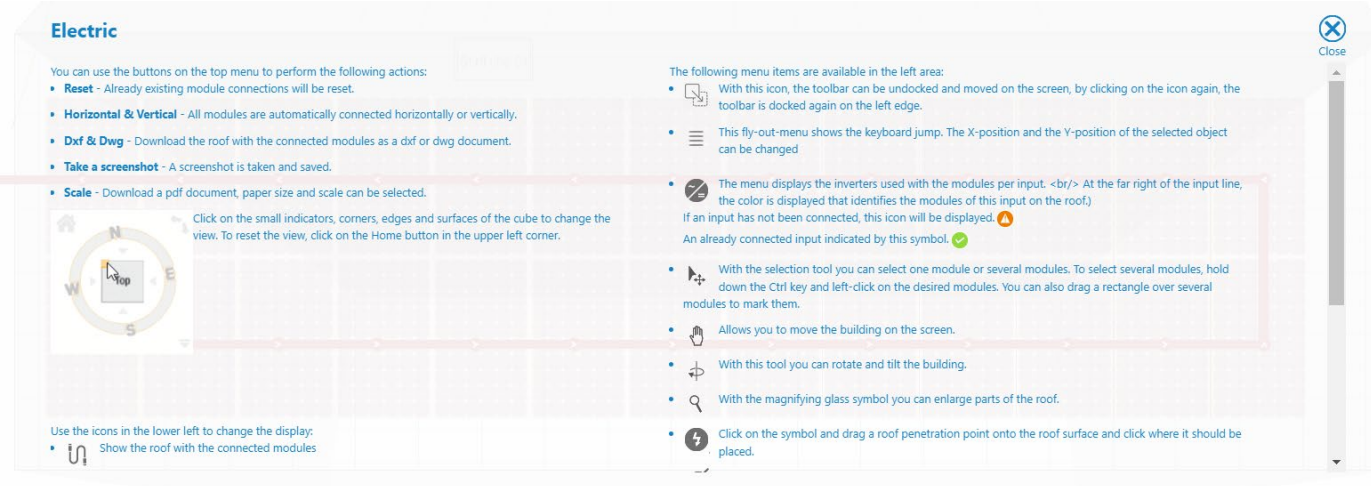

The inverter menu shows the list of required strings in the respective color. By clicking on a string, it will be highlighted both in the menu and in the plan.

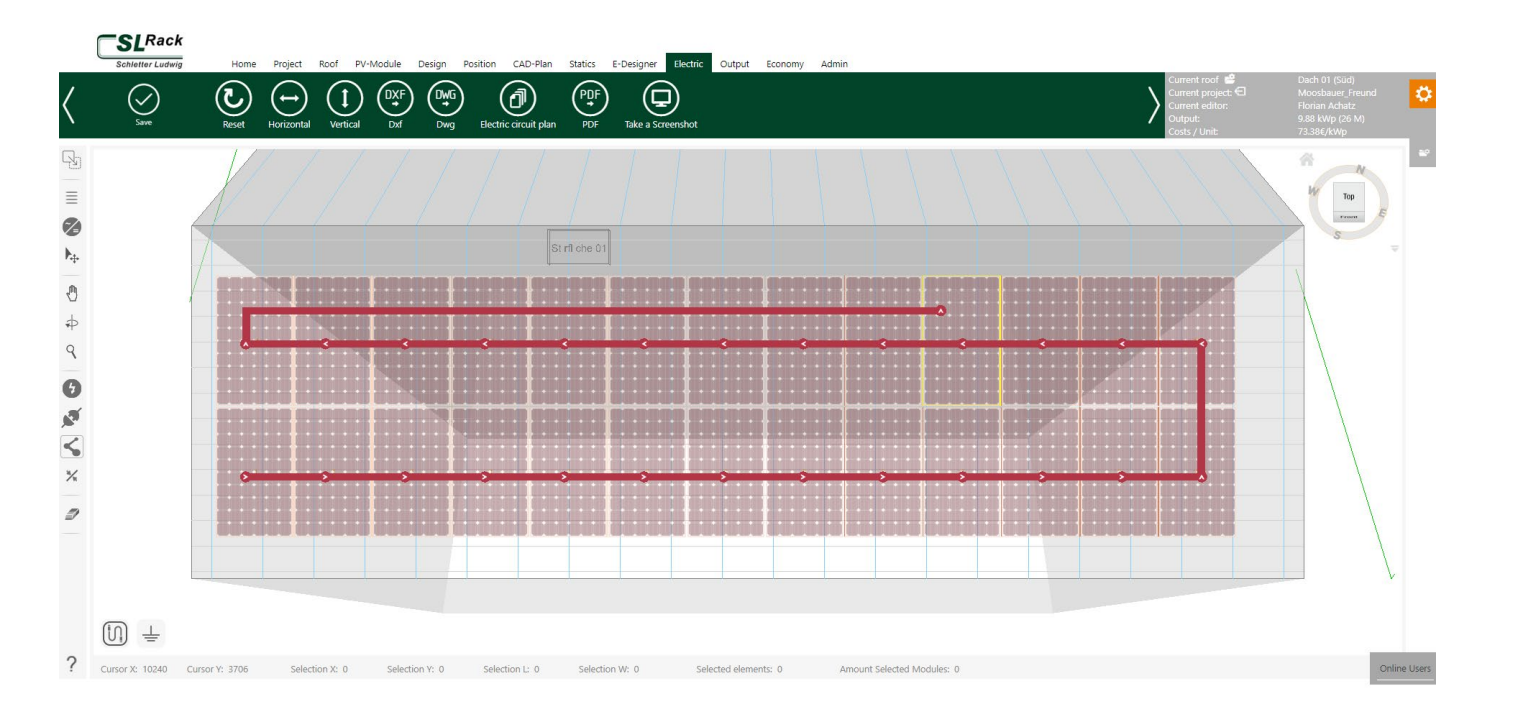

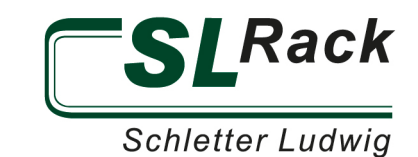

## <span id="page-16-0"></span>**OUTPUT**

The output of the project report can be either for the currently active roof or for all planned roofs. In the output you can see the material list, which contains all items in the required quantity. In the blue menu bar you can create a quote, adjust pricing, reset the list of material and create a project report. You can check/uncheck all the information you want to display. We recommend checking the "Compress PDF" box. To export the report you just need to click on the "Project Report" button at the top left of the window.

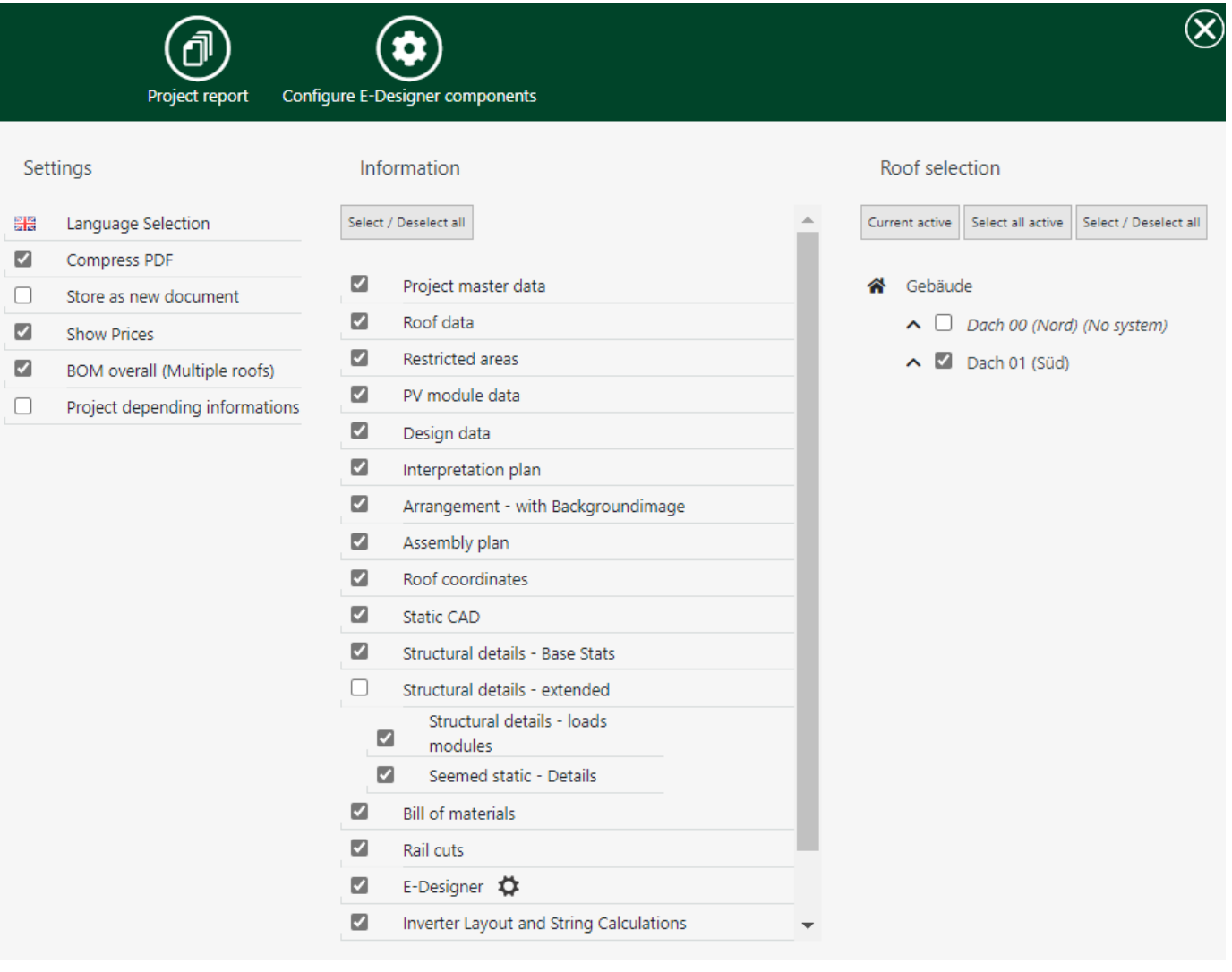

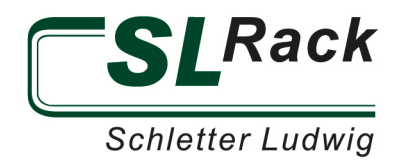

The material list as well as the chart displaying the various rail length can also be exported individually as PDF or Excel file.

 $\circledcirc$ 

 $\odot$ 

(≣≣)

 $\left(\begin{smallmatrix} \text{PDF} \ \text{CP} \end{smallmatrix}\right)$ 

 $\bigcirc$ 

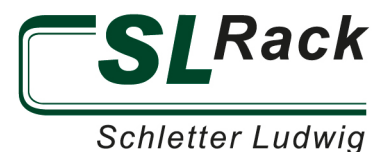

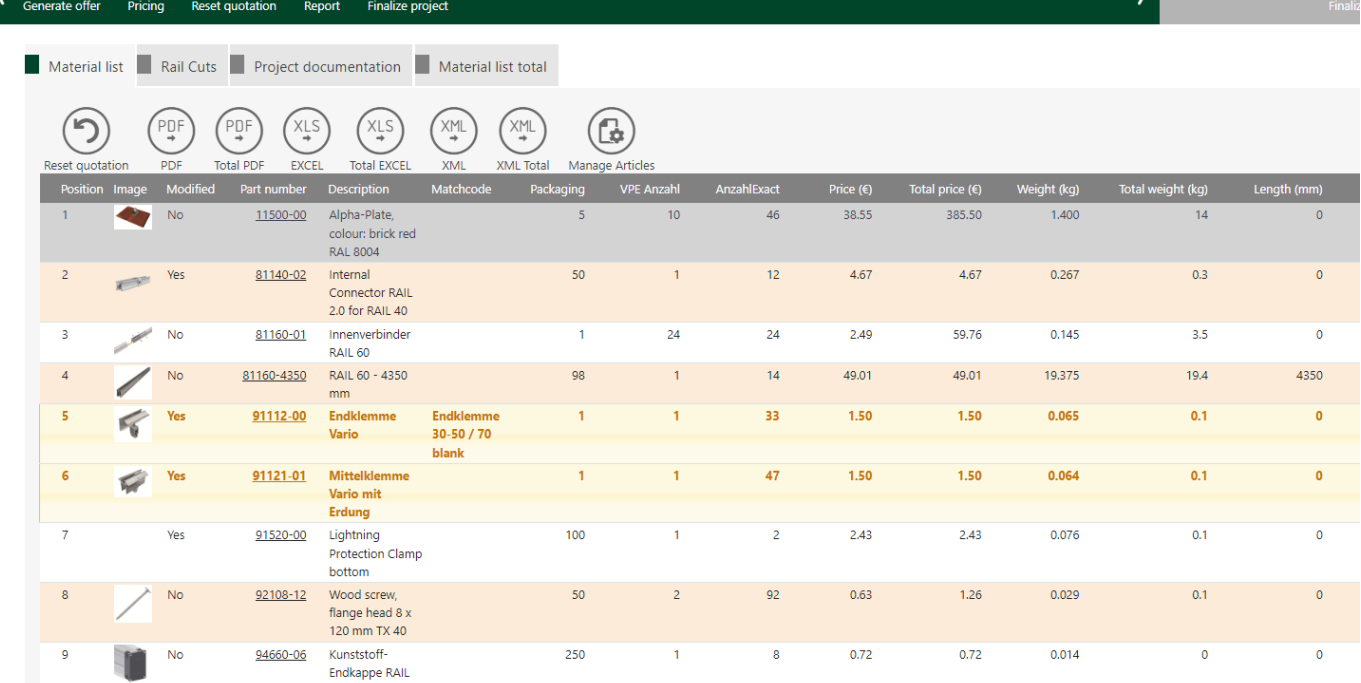

## <span id="page-18-0"></span>PROFITABILITY

In this section, you can perform the profitability calculation of the system.

60 oral

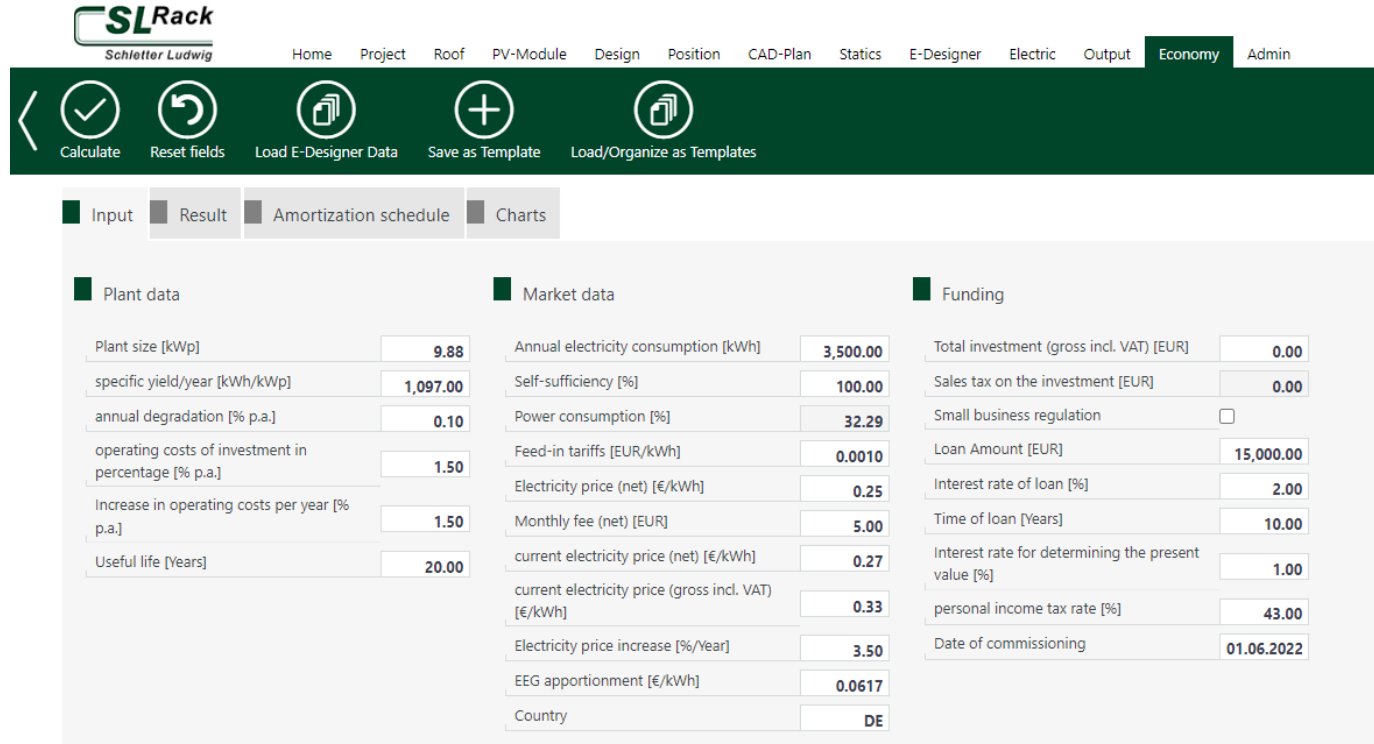

Click on "Load data" in the green menu bar to automatically transfer the values of the system. Now you can individually adjust project values, market data and financing. Then click "Calculate" in the blue menu bar. You can output the profitability by pressing "Output" in the main navigation bar.

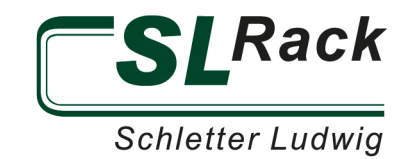

Further information about the Solar.Pro.Tool. is available online at [www.sl-rack.com](http://www.sl-rack.de/) or at our [YouTube-Channel!](https://www.youtube.com/channel/UCWt_1-K_gM29do0NpKVFKiw)

> **SL Rack GmbH** Münchener Straße 1 83527 Haag i. OB Phone +49 8072 3767-0 [sales@sl-rack.com](mailto:sales@sl-rack.com)

Subject to errors in the description, changes in the software Solar.Pro.Tool, as well as design and software errors. **Version 04/2022 V1**